情報センターマニュアルNo.127

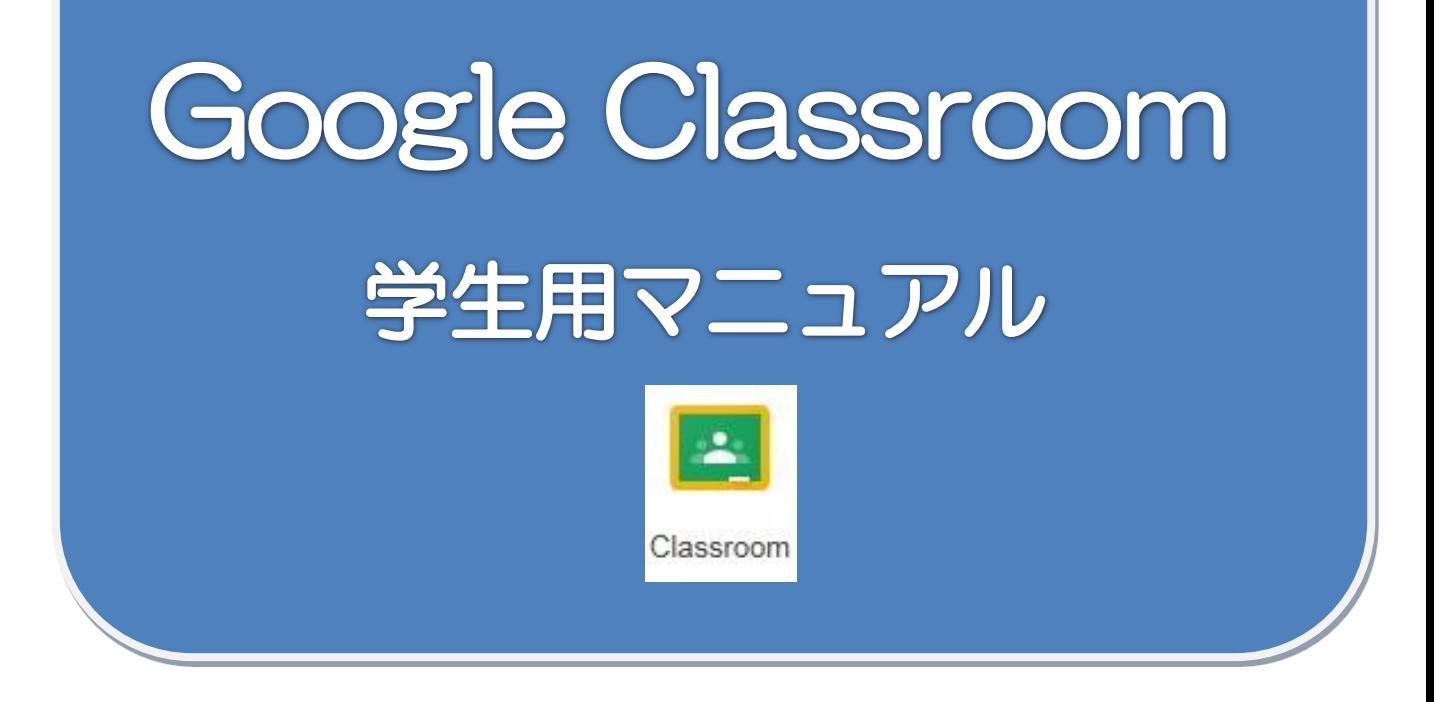

- 第1章. Google Classroomへのログイン(PC版)
- 第2章. GoogleClassroomへのログイン (スマホ版 Android)
- 第3章. GoogleClassroomへのログイン (スマホ版 Iphone)

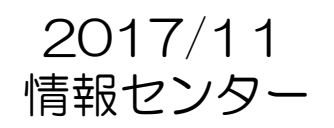

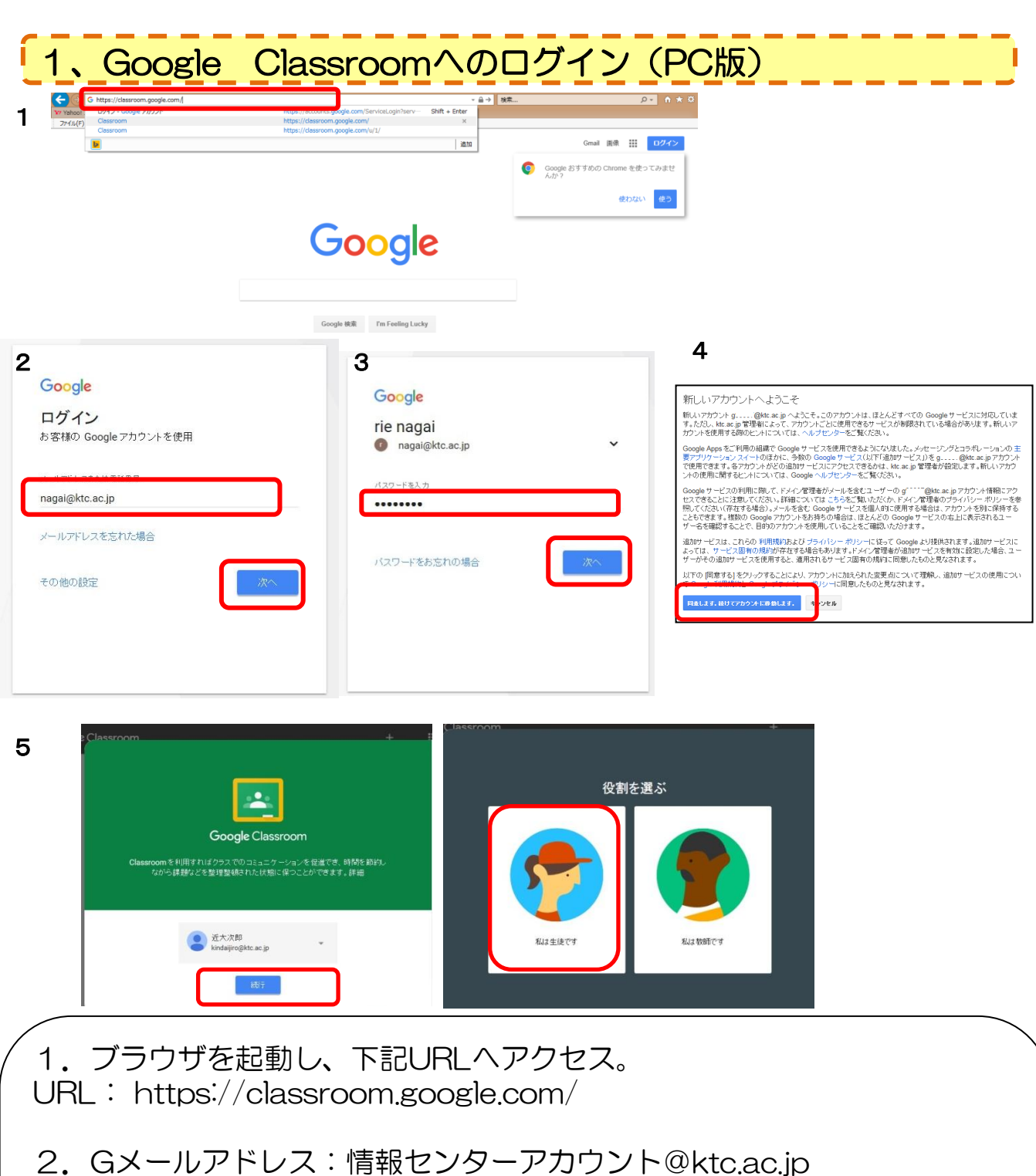

3.パスワード:情報センターから通知されたもの ※パスワードが7文字以下の学生は2回繰り返して下さい。 (例:T8zab7T8zab7)8文字以上の学生はそのままでかまいません。 4.Gmaii初回ログイン時に表示されます。「同意します」をクリック。 5.「続行」→「私は生徒です」をクリック。  $\overline{a}$ 

※gから始まるもの(例: g26190@ktc.ac.jp)

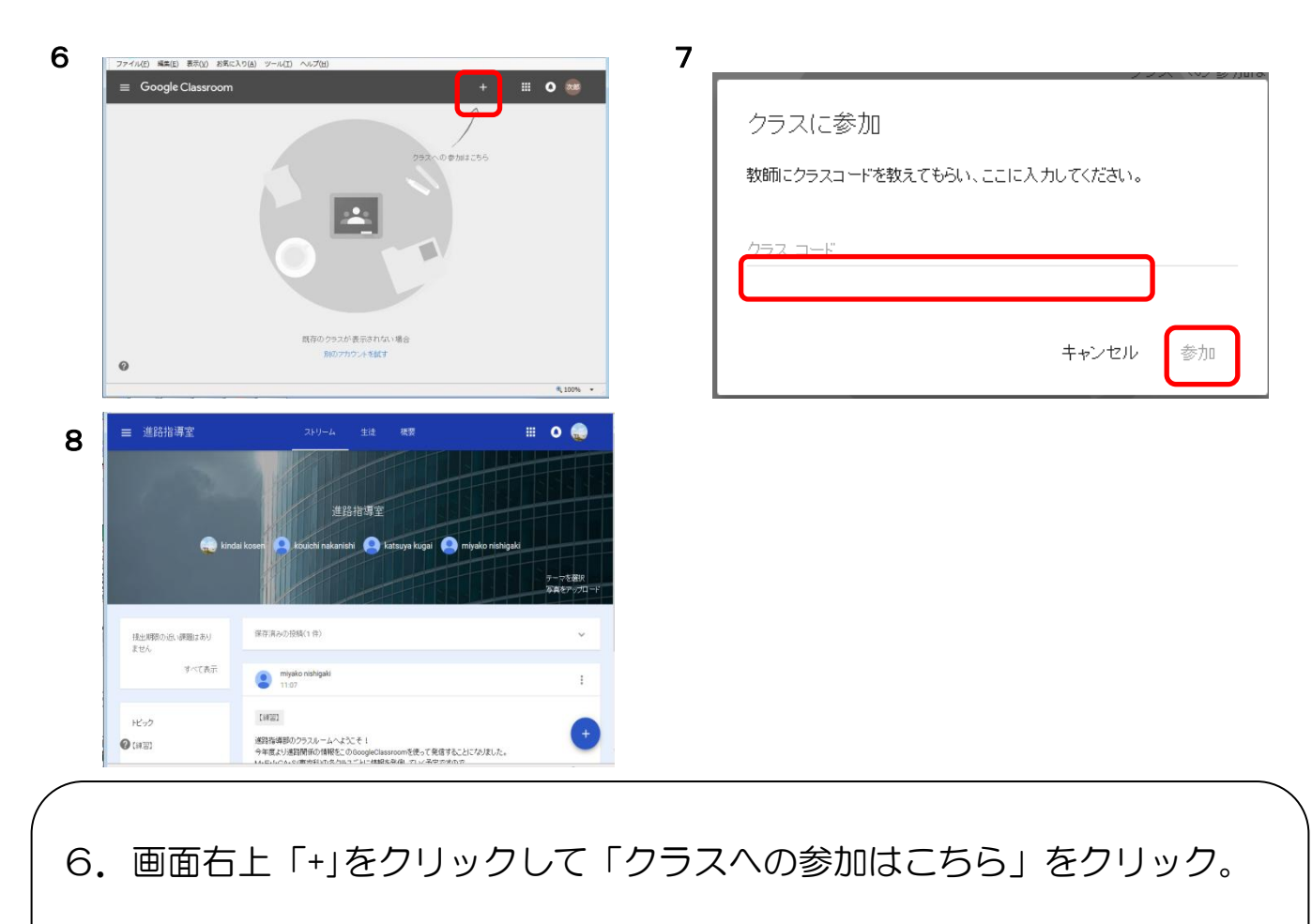

- 7. 先生が表示してくれたクラスコード入力し「参加」
- .クラスが表示されました。

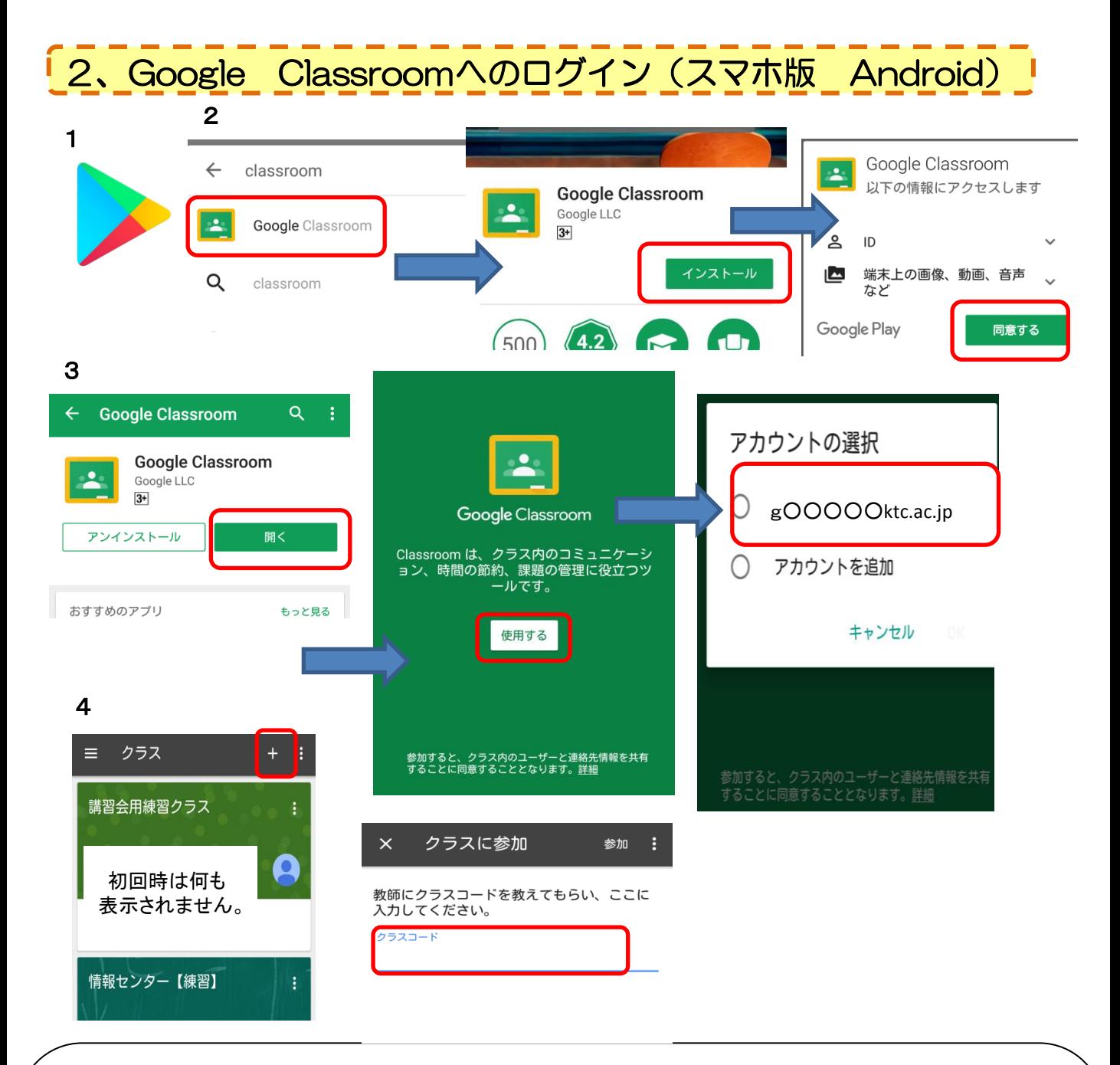

1.GooglePlayストアを開きます。※ Androidスマートフォン/タブレットには 「Google Play ストア」アプリが標準でインストールされています。

2. PlayストアよりGoogleClassroomアプリを検索し、「インストール」 →「同意する」

3.インストールが完了したら「開く」→「使用する」→アカウントの選択画 面で「g○○○○○@ktc.ac.jpに☑」をする。

4.クラスが開いたら右上の+をクリックし、クラスに参加画面では先生が表示 してくれたクラスコードを入力します。

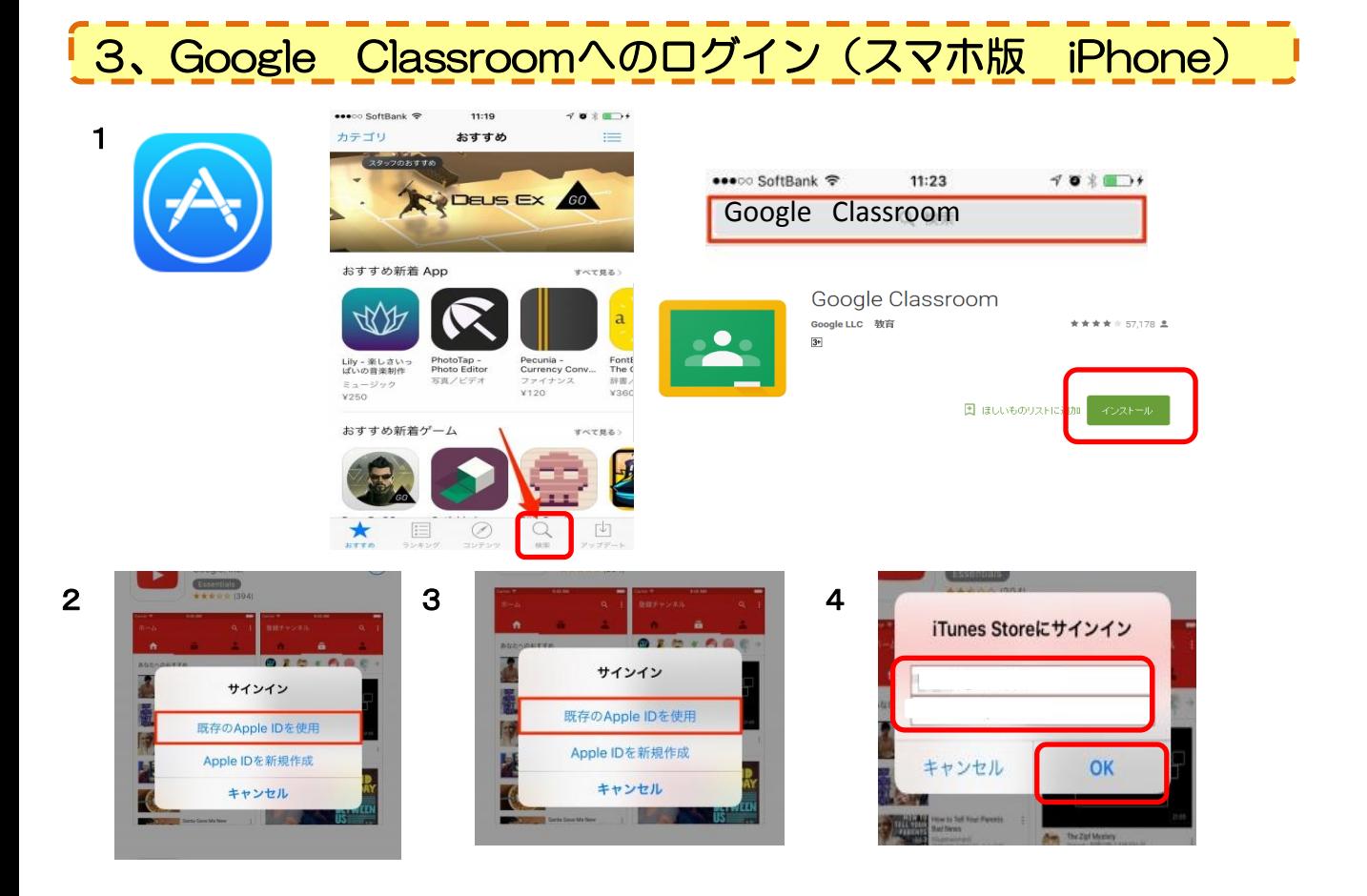

- 1.AppStoreよりGoogleClassroomアプリを検索し、「インストール」
- 2.Apple IDでサインインしていないとこの様な画面が表示されます。 「既存のApple IDを使用」をタップします。
- 3. Apple IDを持っていない場合「Apple IDを新規作成」をタップし作成
- 4. Itunes StoreにサインインでAppleIDとパスワードを入力→「OK」をし アプリのインストールが開始されます。
- 5.インストールが完了したら、前ページ「2、Google Classroomへのロ グイン(スマホ版 Android)」の3、4を参照しGoogleClassroomの クラスに参加して下さい。

 $\overline{a}$ GoogleClassroomについてのアプリダウンロードについては ↓こちらも参考にして下さい。 https://support.google.com/edu/classroom/answer/6118412?hl=ja